## TW-EAV510 v2: LAITTEEN MUUTTAMINEN KOKONAAN REITITTÄVÄÄN TILAAN

- 1. Kirjaudutaan laitteen hallintaan osoitteessa 192.168.0.254 (admin/admin)
- 2. Valitaan kohta asetukset / lähiverkko / ohjelmistorajapintojen yhdistäminen
- 3. Klikataan rasti bridge-kohdan poista-ruutuun ja klikataan poista

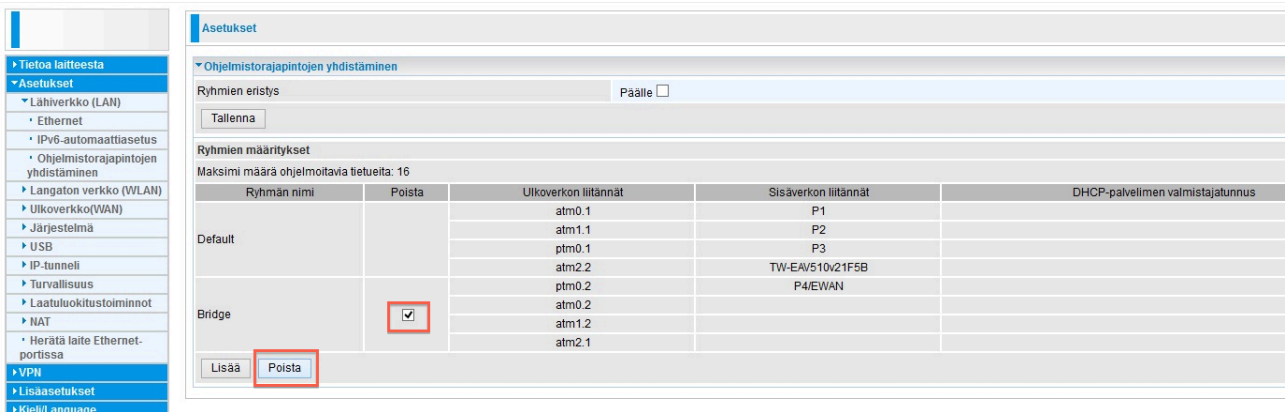

- 4. Muutoksen jälkeen kaikki portit ovat reitittävässä tilassa
- 5. Tämän jälkeen poistetaan vielä sillatut ohjelmistorajapinnat kohdasta Asetukset / Ulkoverkko / Ulkoverkon palvelu -> Klikkataan rasti poista-ruutuihin niiden ohjelmistorajapintojen kohdalle, joissa lukee bridge -> klikataan poista

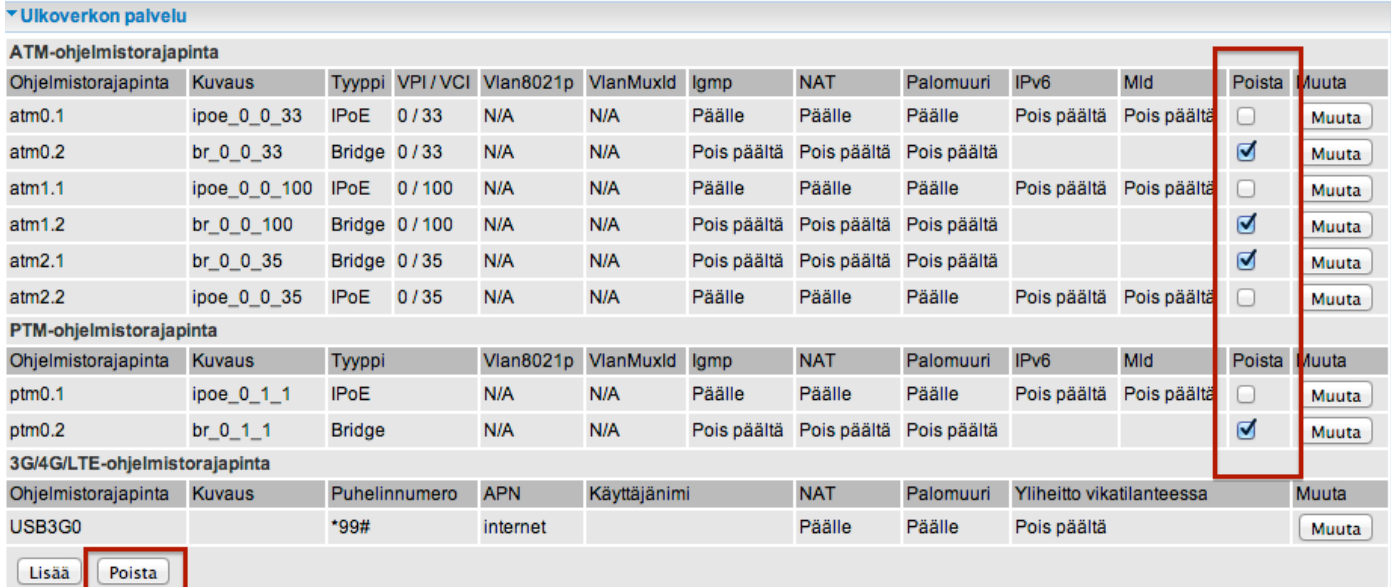